## **Методичні рекомендації щодо використання платформи Zoom для проведення відеоконференцій та інтерактивних занять**

## *Горда Галина Анатоліївна,*

*методист центру інформатики, ІКТ і дистанційної освіти ТОКІППО*

Потреба у проведенні інтерактивних занять у дистанційному навчанні спонукає до пошуку нових інструментів та сервісів.

Система Zoom дозволяє проводити відеоконференції та вебінари. З безкоштовною реєстрацією кожному надається можливість вести безперервну зустріч з **до 100 учасниками.** До переваг Zoom слід віднести зручну інтеграцію з багатьма сучасними технологіями, які використовуються у дистанційному навчанні, зокрема платформою Moodle, а також Outlook та Chrome. Іншими перевагами є:

- можливість за допомогою безкоштовних плагінів створювати події з календарів Google та Outlook. Zoom легко інтегрується в різні системи календарного планування, завдяки чому користувачам простіше координувати один із одним час зустрічі;
- якість відео та аудіо: трансляція відео з роздільною здатністю 720р;
- демонстрація екрану: будь-який учасник може поділитися трансляцією свого екрану;
- адміністратор (ведучий) має змогу вибрати декілька учасників для одночасного показу екранів;
- доступна можливість коментування;
- запис: після зустрічі відео доступне у форматі МР4, аудіо у форматі М4А, також зберігаються текстові повідомлення (чат). Записи можна зберігати на свій комп'ютер;
- мобільні пристрої: можливість планувати і починати події, надавати доступ до заходу, а також транслювати робочий стіл на мобільних пристроях.

Сервіс дозволяє не тільки слухати, а й брати участь в онлайн-зустрічах. Під час конференції адміністратор може призначити співорганізатора, у якого будуть такі ж можливості, як і у ведучого зустрічі – вмикати і вимикати мікрофон в окремих учасників, ділитися трансляцією екрану. Крім того, Zoom пропонує стабільне з'єднання, відсутність високих вимог до оперативної пам'яті ПК та інтернету.

## **Інструкція щодо встановлення та роботи з Zoom**

1. Завантажте програму з офіційного сайту <https://zoom.us/download>

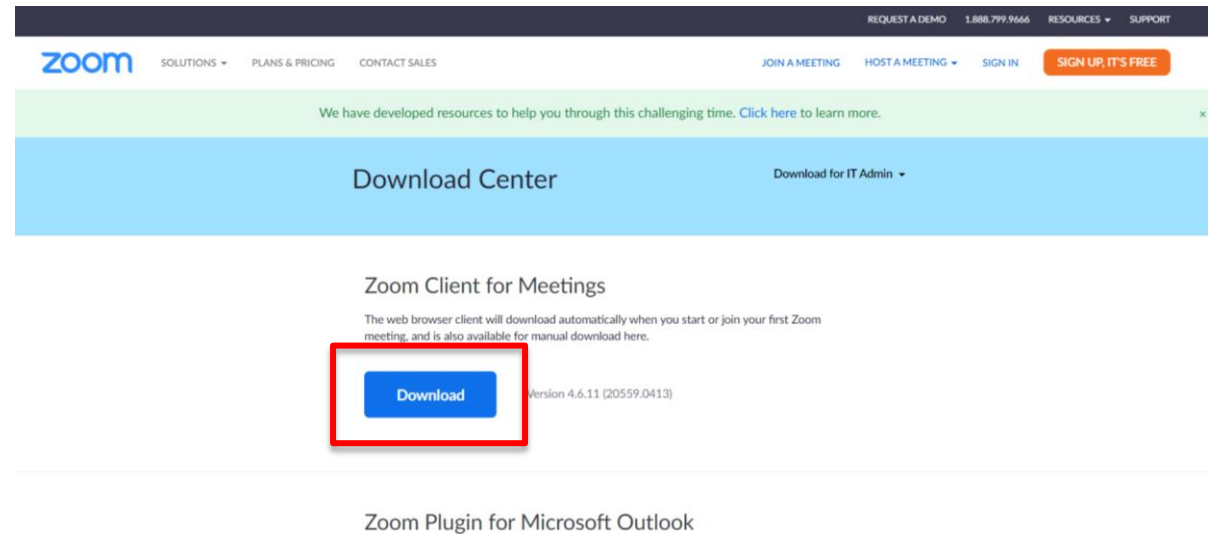

2. Після завантаження знайдіть файл **ZoomInstaller.exe**, який знаходиться у папці Downloads або Завантаження, та запустіть його для встановлення програми.

The Zoom Plugin for Outlook installs a button on the Microsoft Outlook tool bar to enable<br>you to start or schedule a meeting with one-click.

 $<sup>①</sup>$  Help</sup>

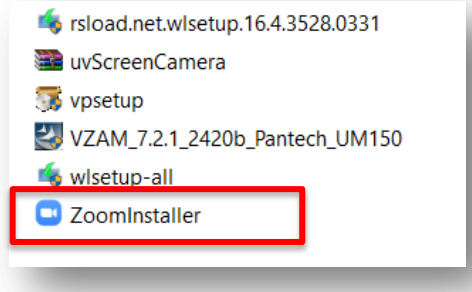

3. Клацніть двічі по піктограмі програми **Уван**, яка з'явиться на робочому столі, якщо програма не запустилась автоматично.

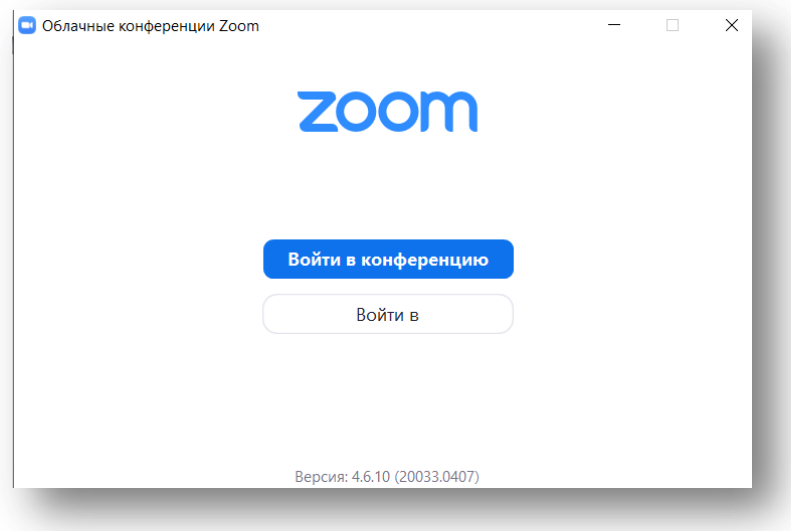

4. Якщо інтерфейс програми іншомовний, то на панелі завдань знайдіть значок програми, клацніть по ньому правою кнопкою миші, з контекстного меню виберіть Switch Languages та змініть мову на російську.

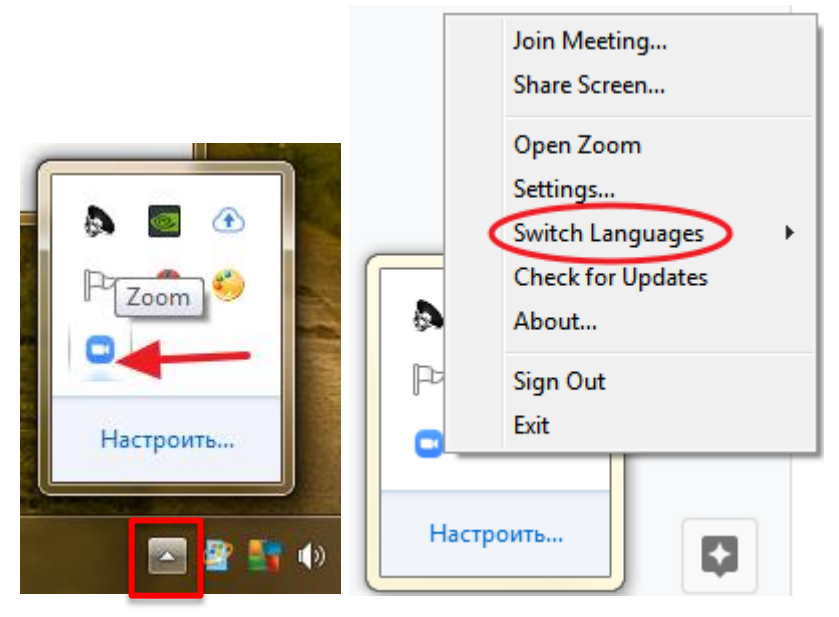

5. Ви можете:

- **приєднатися до конференції без реєстрації**, натиснувши кнопку "*Войти в конференцию*" (1) та у діалоговому вікні ввести код кімнати конференції, до якої Ви хочете приєднатися, своє ім'я для конференції та натиснути кнопку "*Войти*";

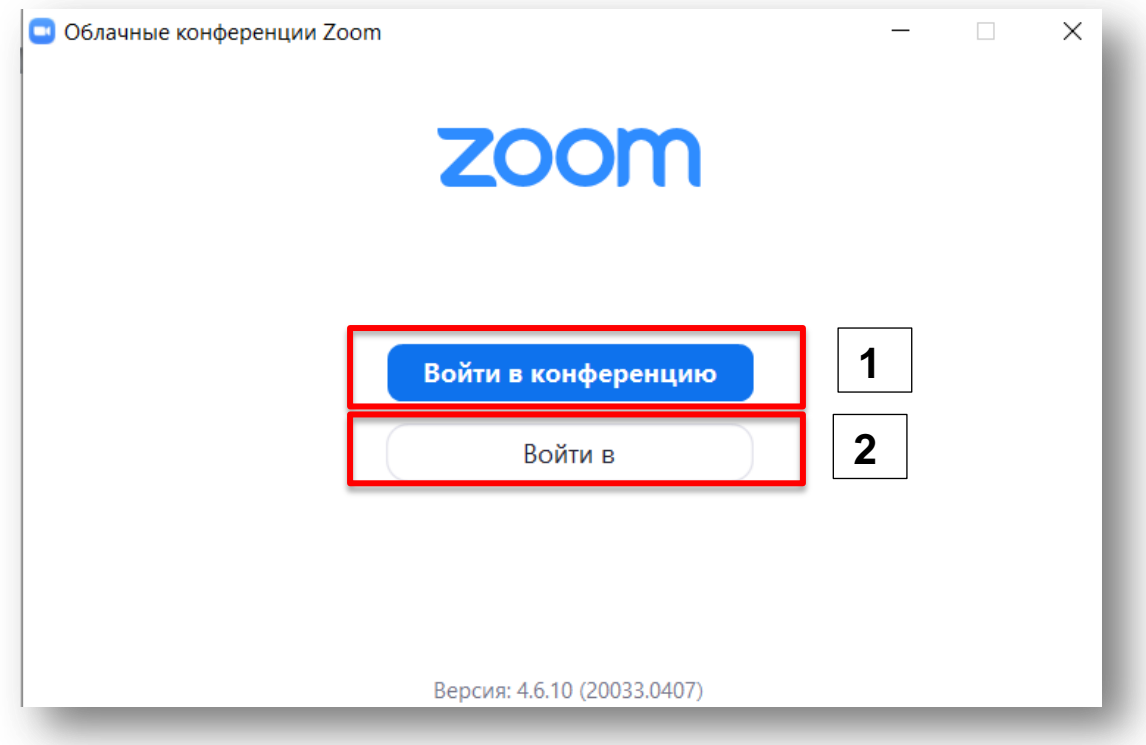

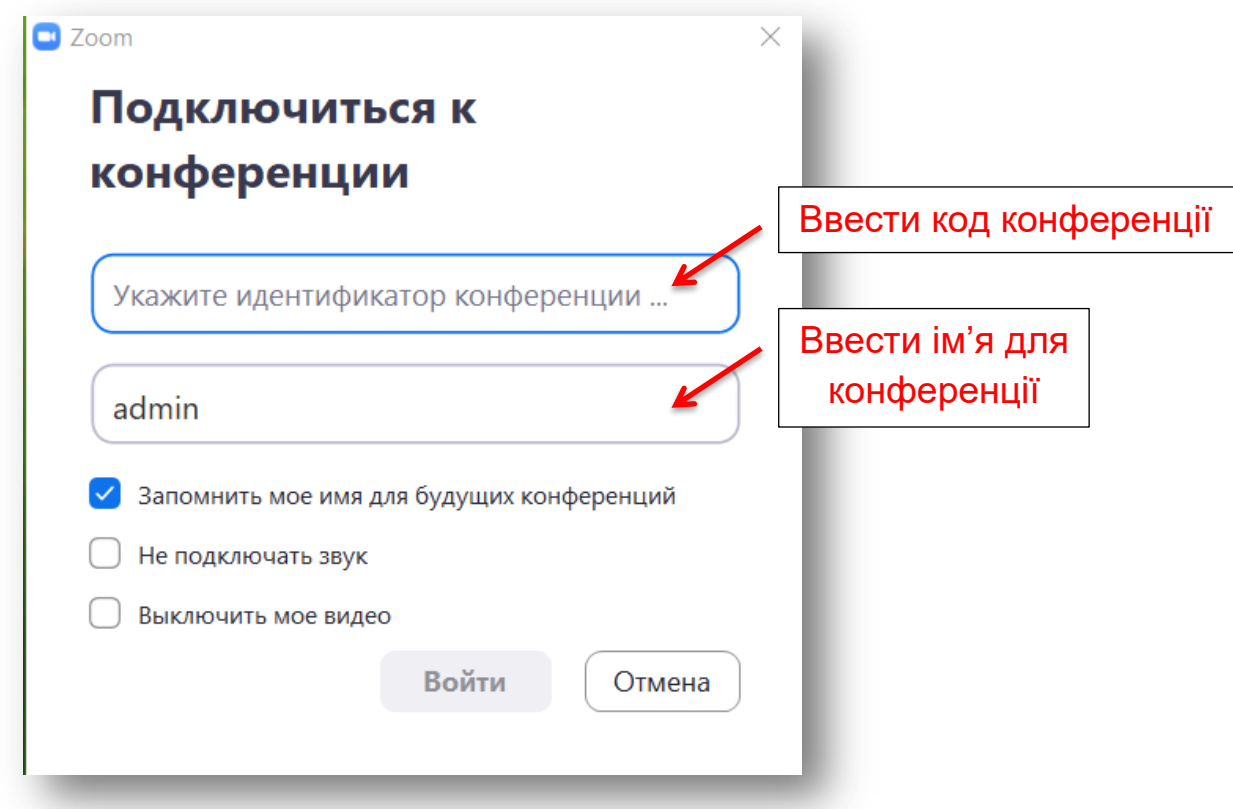

- натиснути кнопку "*Войти в"* (2), щоб увійти під своїм обліковим записом та розпочати власну конференцію. У діалоговому вікні потрібно вибрати **обліковий запис Google.**

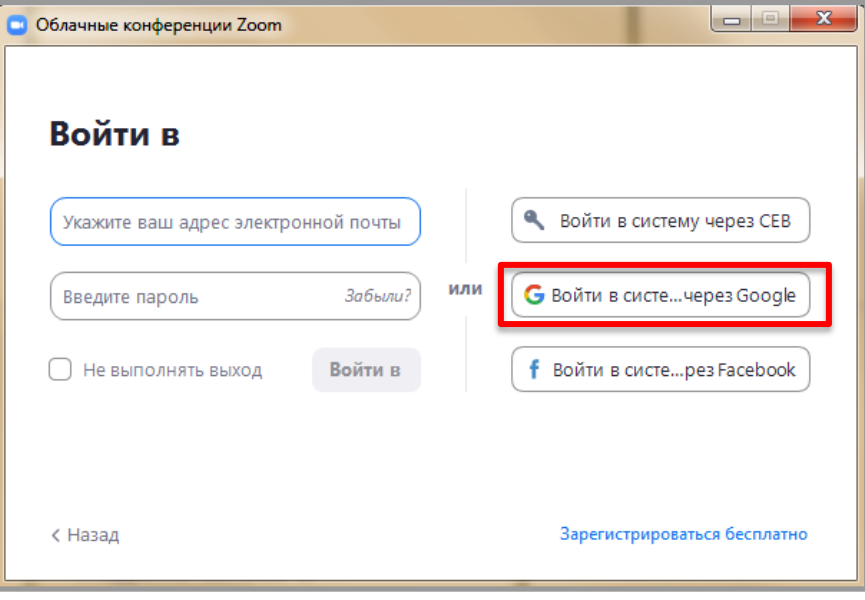

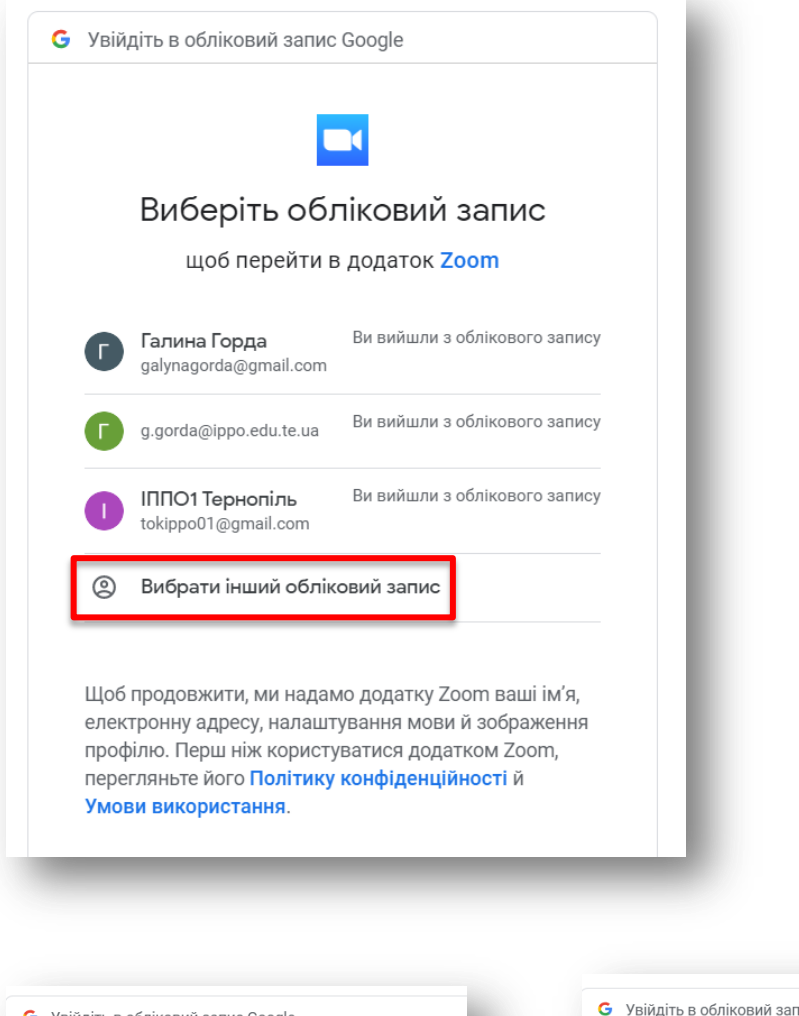

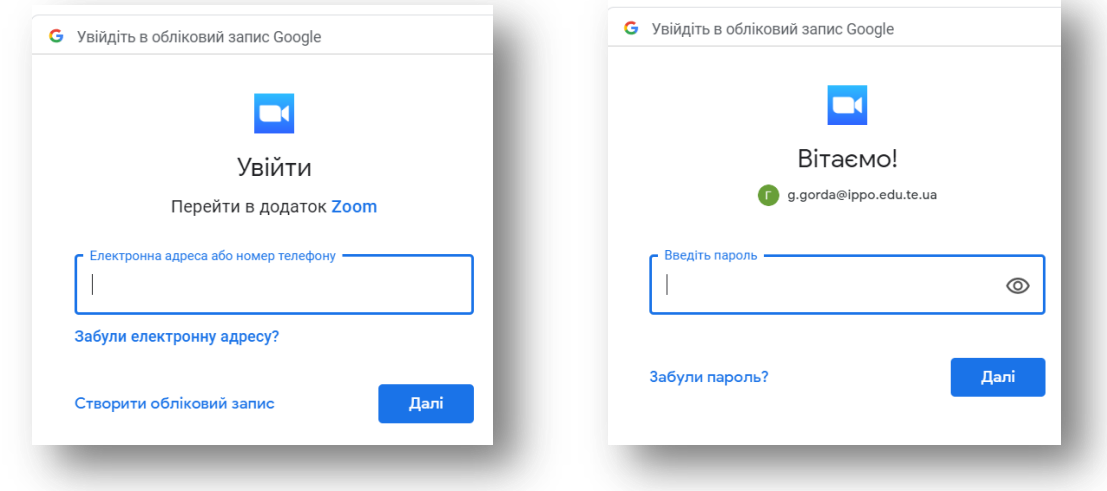

6. Після входу під своїм обліковим записом вікно програми виглядатиме наступним чином:

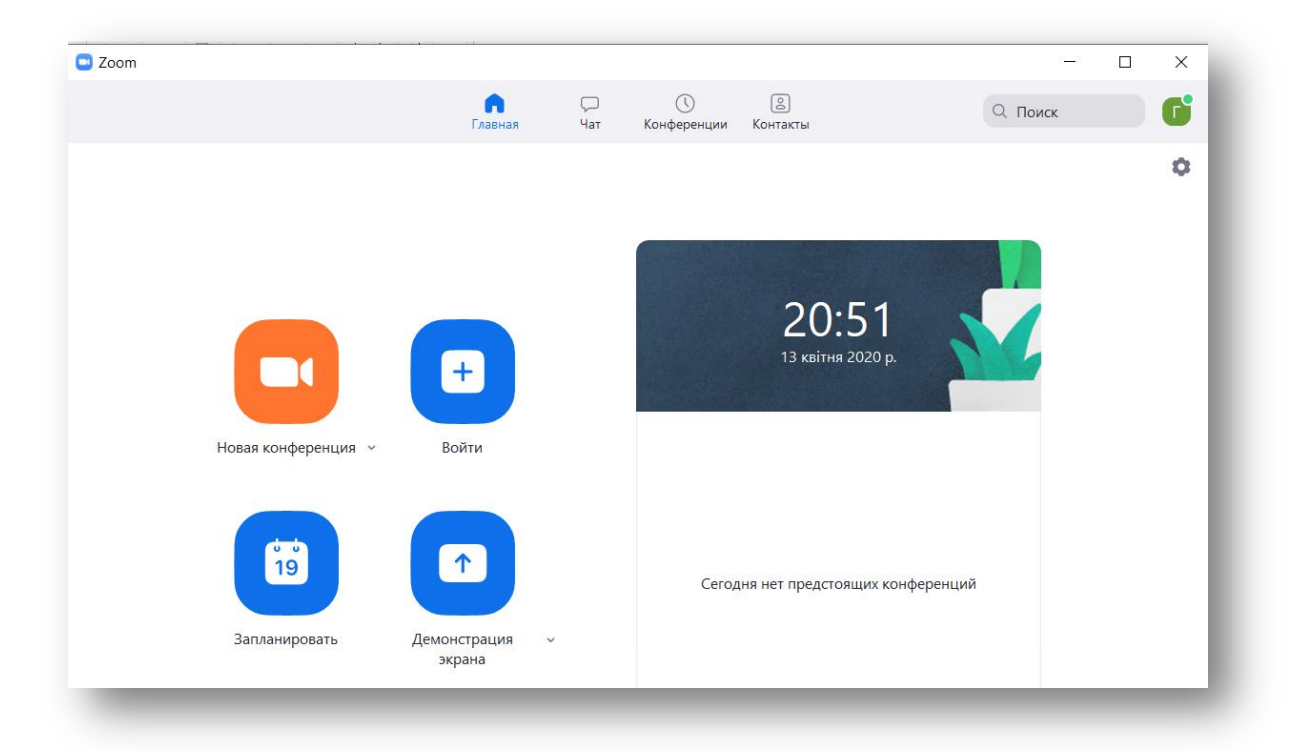

**Кнопка "Новая конференция"** дозволяє розпочати короткотривалу конференцію у тимчасовій кімнаті.

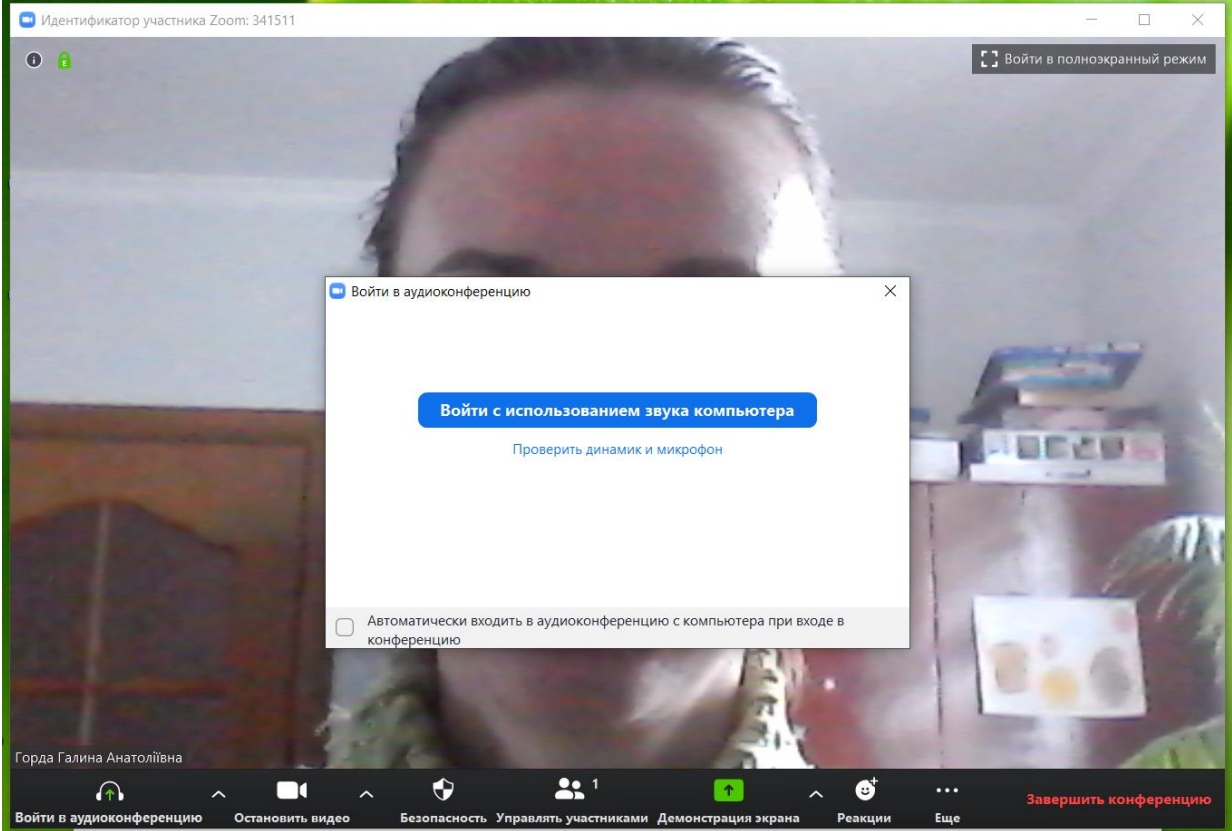

**Пам'ятайте, що розмовляти з кількістю учасників більше 5, можна не довше 40 хвилин!**

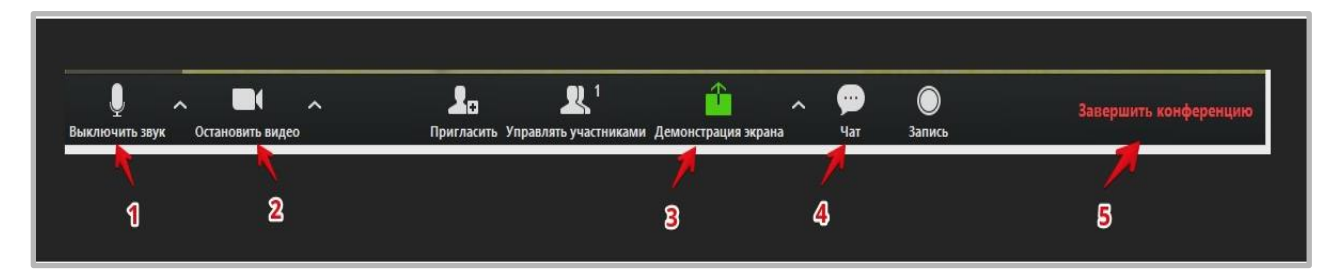

## **Призначення кнопок у кімнаті конференції:**

**1 – "Выключить звук".** За допомогою цієї кнопки можна вмикати та вимикати свій мікрофон. Правило спілкування - говорить хтось один, решта учасників вимикають свої мікрофони, щоб не створювати фоновий шум.

**2 – "Остановить видео"**. Аналогічна попередній. Можна вмикати та вимикати свою камеру.

**3 – "Демонстрация экрана".** Дозволяє демонструвати всім учасникам екран свого комп'ютера.

**4 – "Чат".** Дозволяє відкрити вікно чату та дозволяє учасникам задавати питання.

**5 – "Завершить конференцию".** Дозволяє вам вийти з конференції та залишити можливість спілкування учасників або завершити конференцію для всіх учасників.

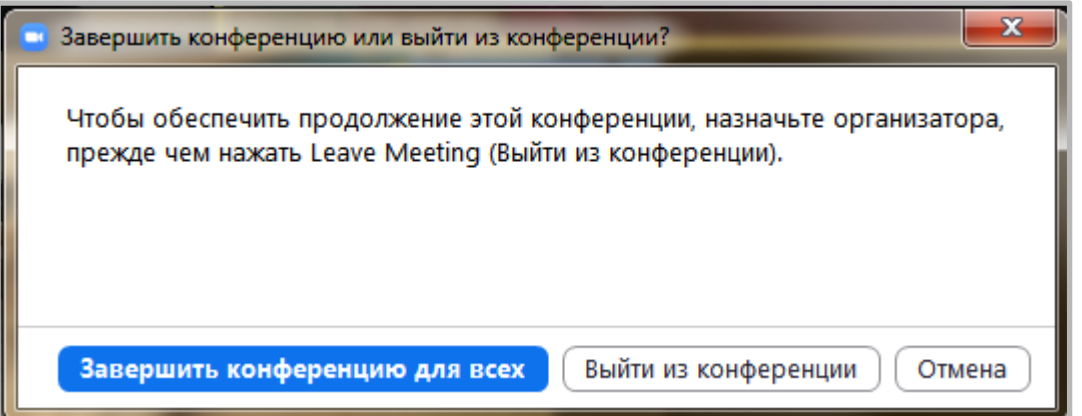

**Кнопка "Войти"** дозволяє долучитись до конференції за кодом (описано раніше).

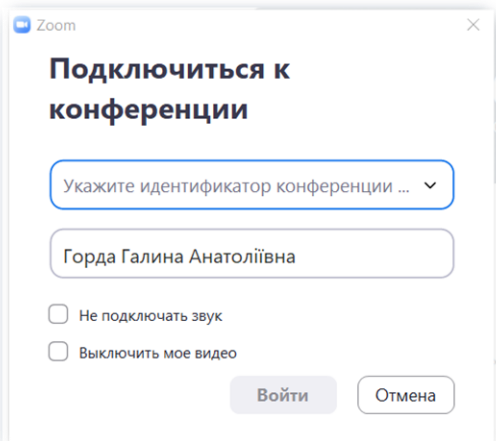

**Кнопка «Запланировать»** дозволяє запланувати відеоконференцію. Потрібно заповнити поля форми відповідно до побажань. Пароль можна вимкнути, якщо він не потрібен. Обрати Google Календар для автоматичної інтеграції події до нього.

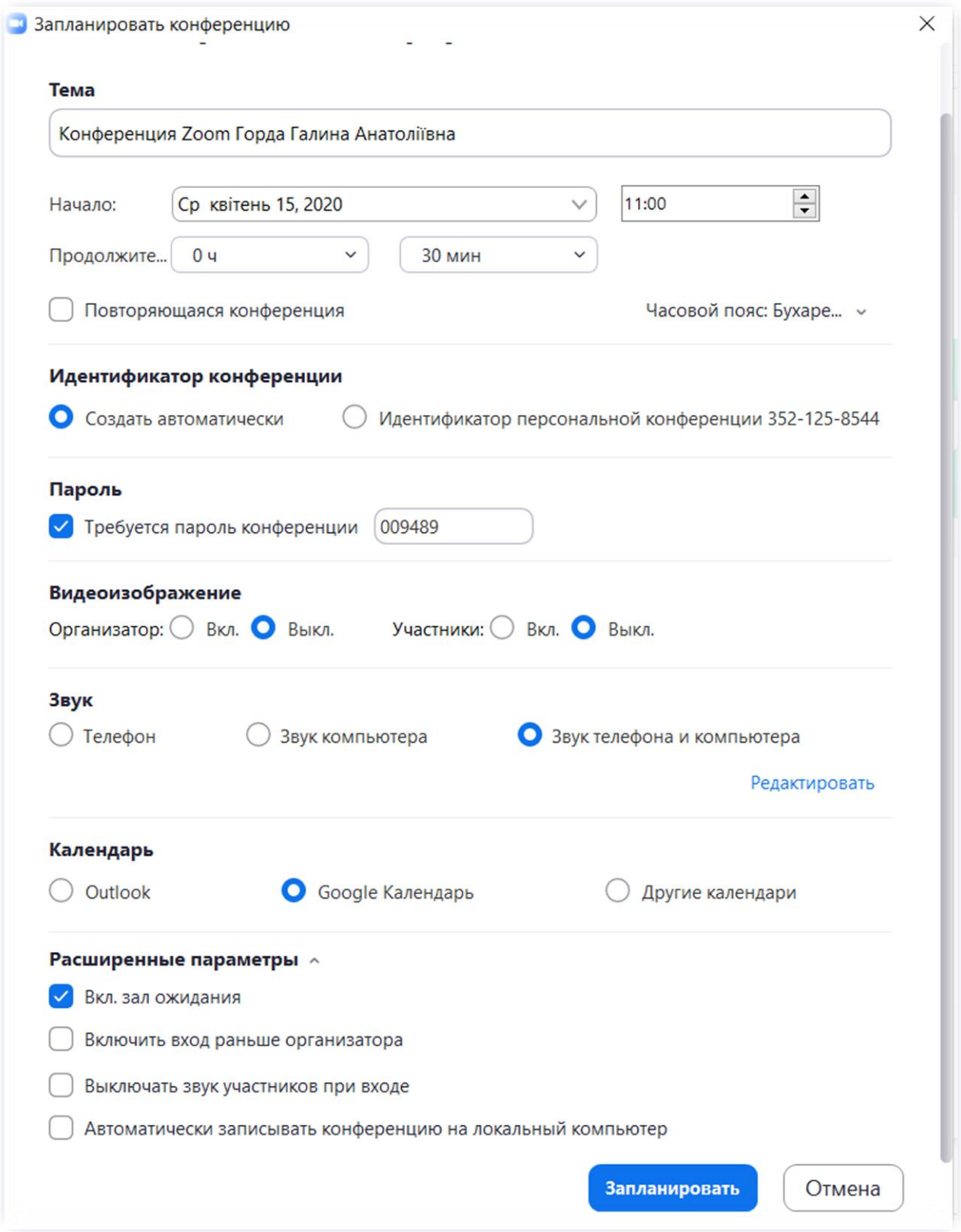

Після натиснення кнопки **«Запланировать»** відкриється сторінка Вашого Google Календаря, де ви можете відредагувати дані, і з нього ж надіслати запрошення учасникам відеоконференції, обравши гостей.

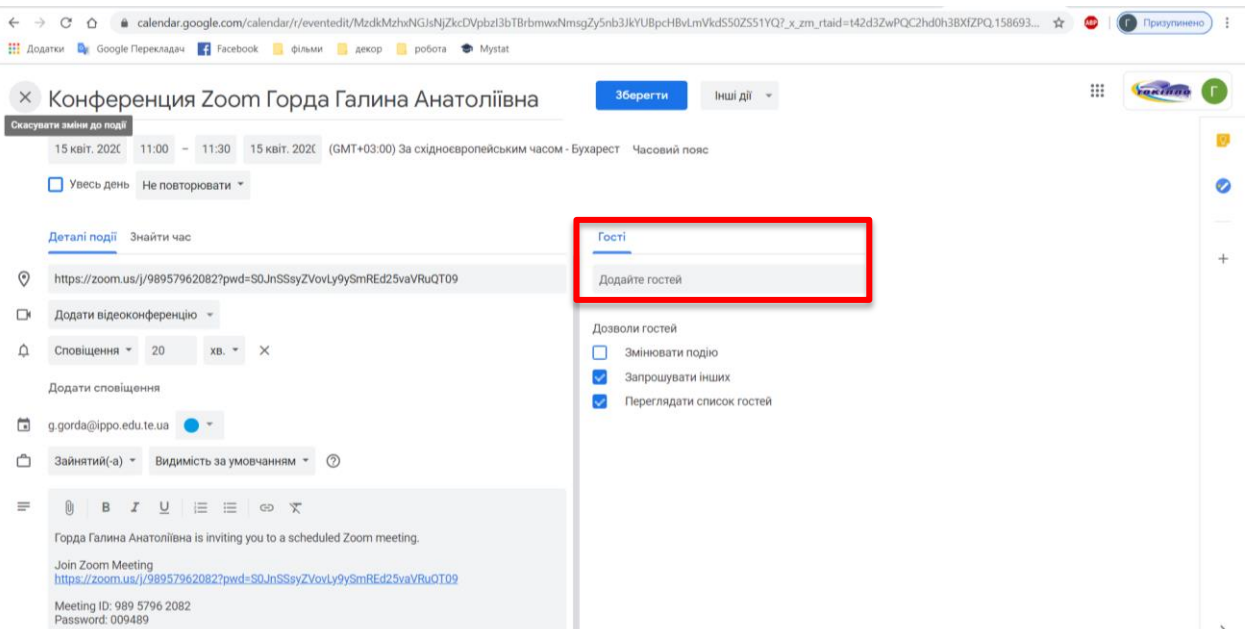

У вікні програми Zoom можна відредагувати подію, перейшовши на вкладку **«Конференції».**

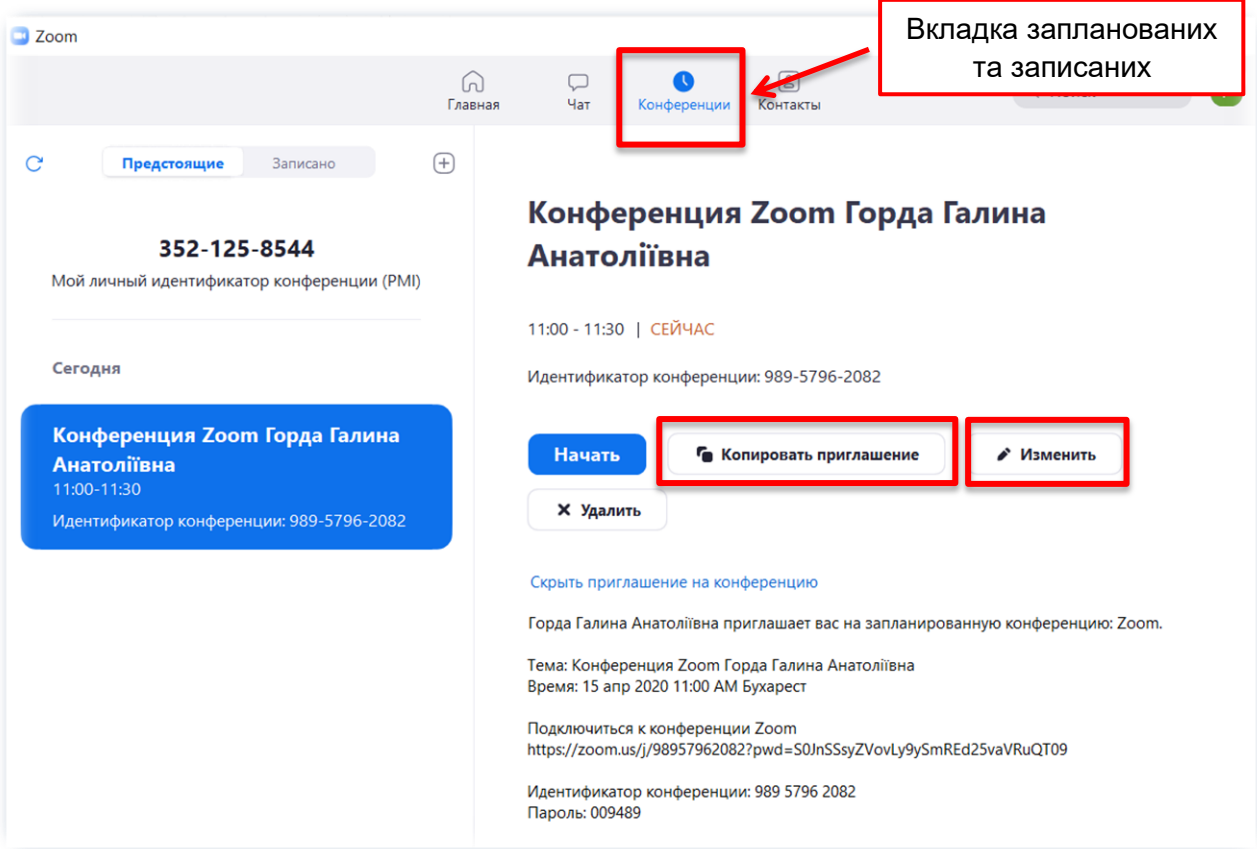

Запрошення на конференцію можна надіслати електронною поштою, скопіювавши його кнопкою **«Копировать приглашение»** з вікна програми Zoom і вставивши у електронний лист.

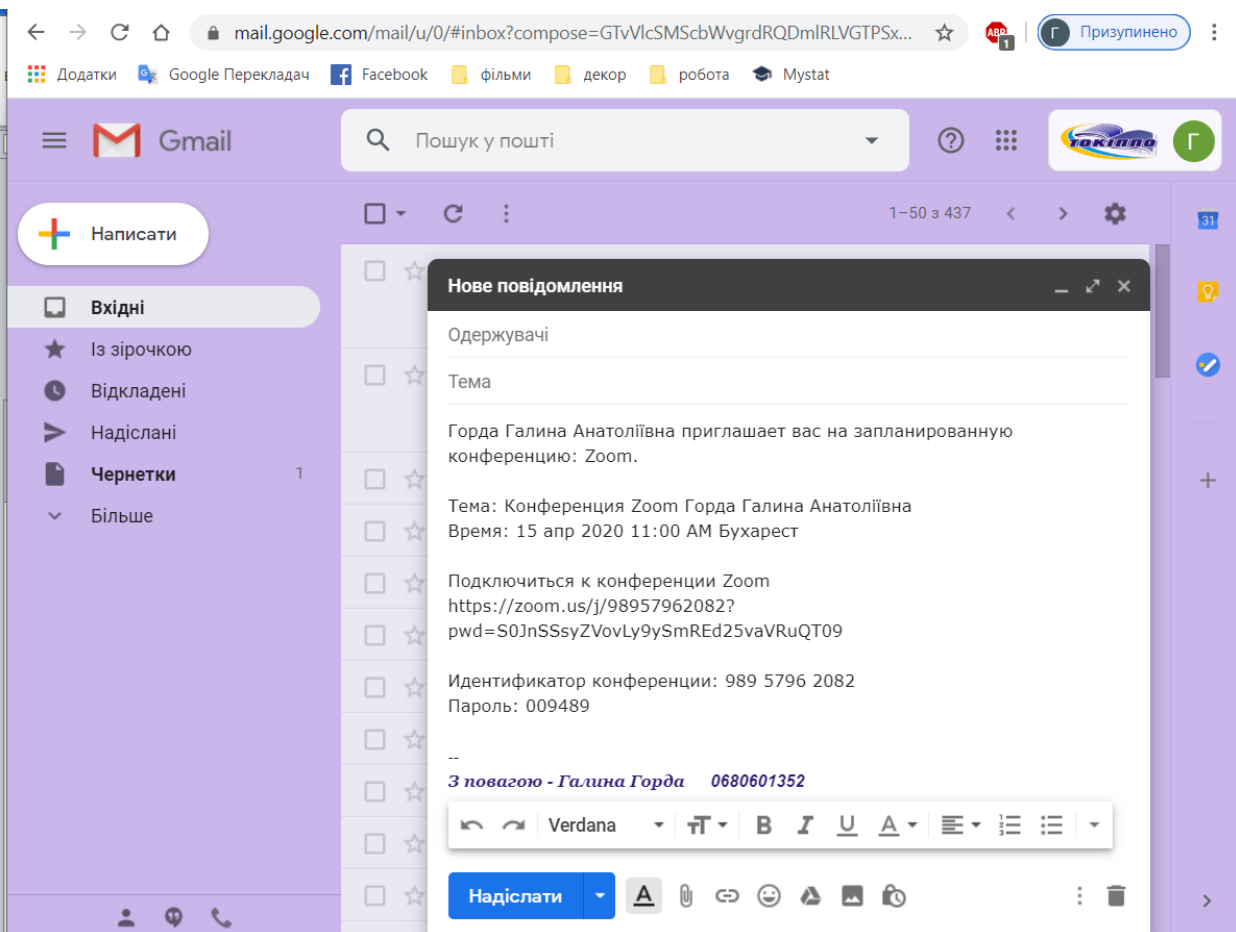

Також можна розмістити запрошення на конференцію у **потік Google Класу**, або у стрічку новин на Фейсбук чи розіслати через Вайбер.

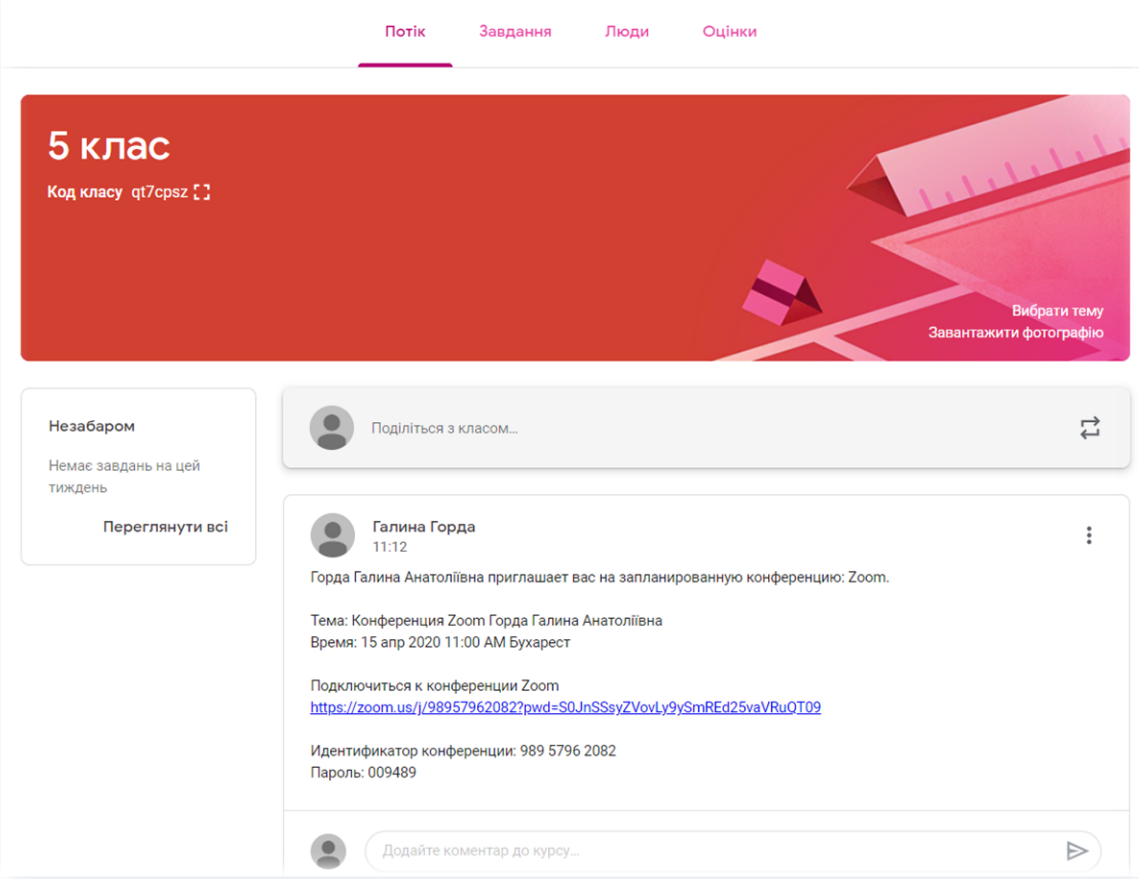

**Кнопка «Транслировать экран»** дозволяє при потребі транслювати Ваш екран іншим користувачам.

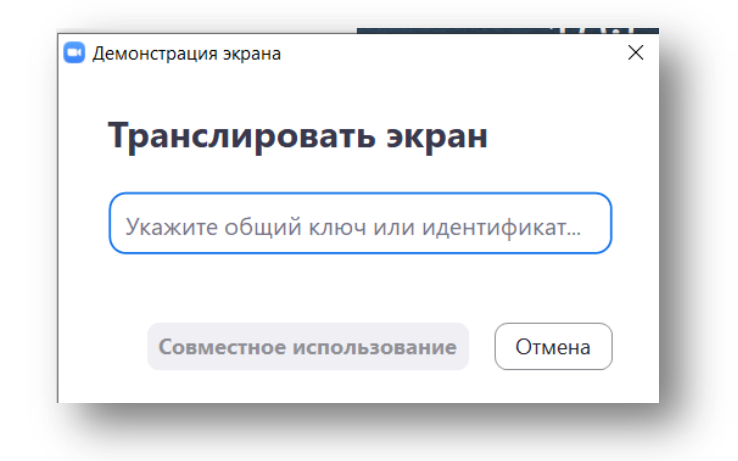

Платформу Zoom можна використовувати не лише для відеоконференцій, а також для проведення інтерактивних вправ та ігор (наприклад, **Kahoot**). Тобто є можливість для проведення **онлайн-уроків** із зворотнім зв'язком та активною участю учнів. Для цього необхідно під час конференції натиснути кнопку **«Демонстрация екрана»** і вибрати відповідне вікно,яке необхідно транслювати учасникам, потім натиснути кнопку **«Совместное использование».**

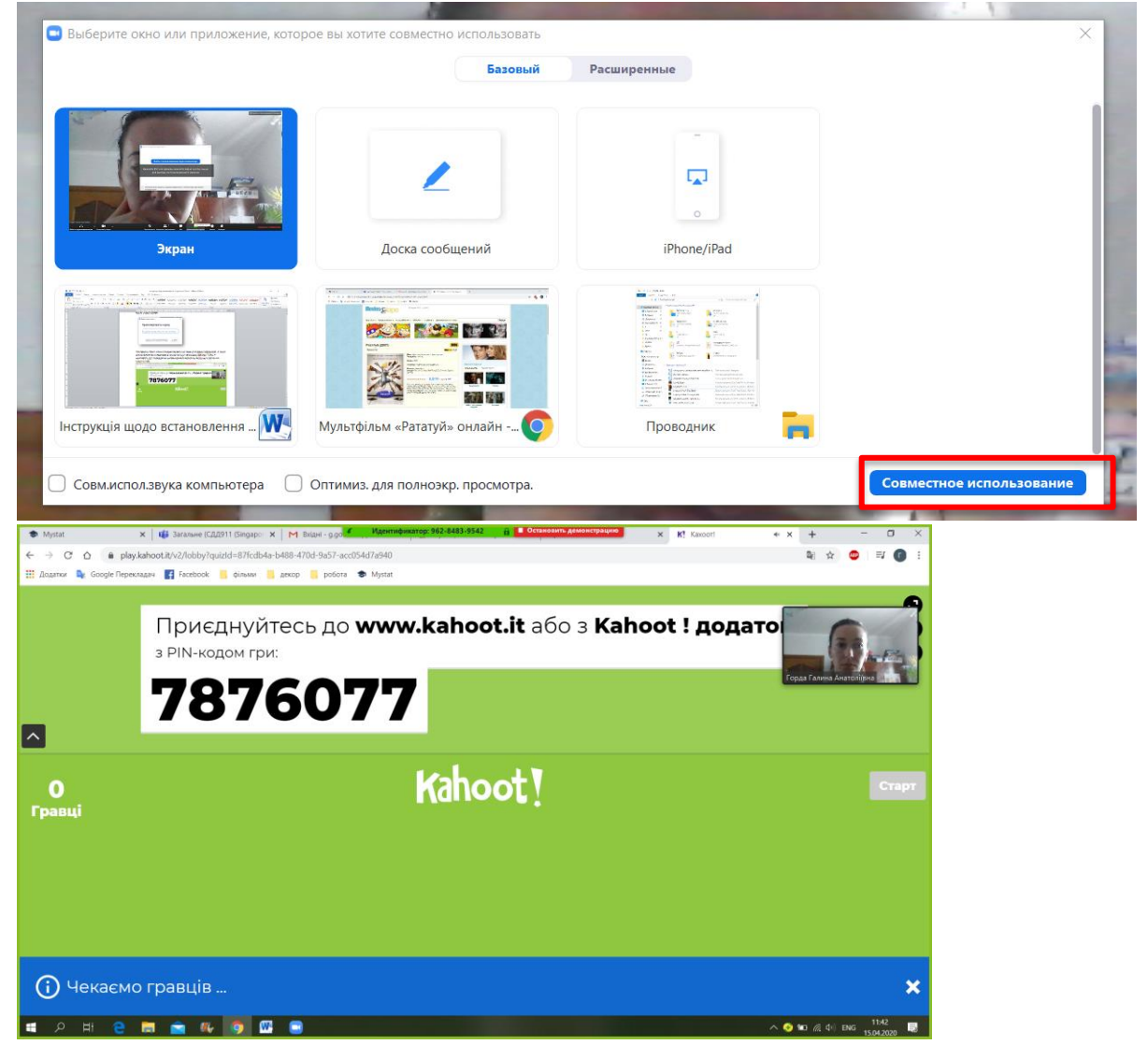

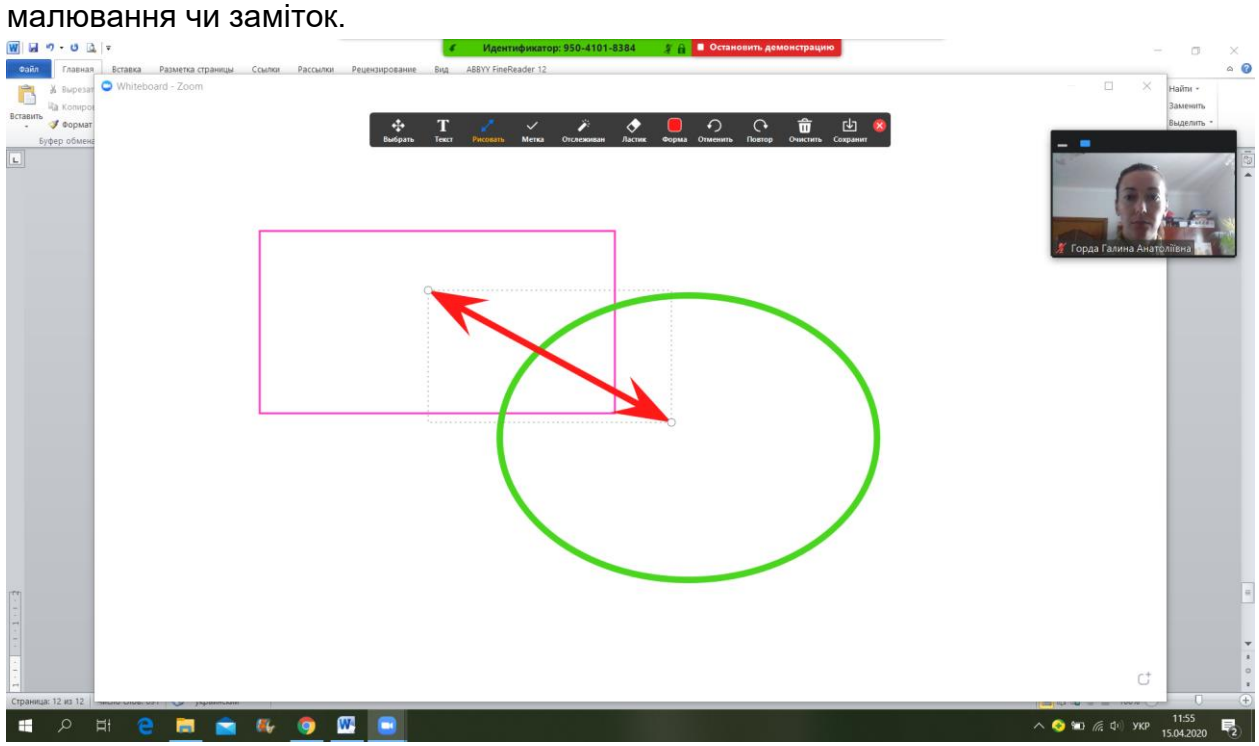

Також можна використовувати вікно **«Доска сообщений»** як дошку для